# LET-instellingen op een Switch configureren via de opdrachtregel-interface (CLI)  $\overline{a}$

## Doel

Link Aggregation Group (LAG) vermenigvuldigt de bandbreedte, vergroot de poortflexibiliteit en biedt koppelingsredundantie tussen twee apparaten. Link Aggregation Control Protocol (LACP) is een onderdeel van de IEEE-specificatie (802.3az) die de bundeling van meerdere fysieke poorten samen kan controleren om één logisch kanaal te vormen. Het in evenwicht brengen van de verkeersbelasting over de actieve havens van een LAG wordt beheerd door een op handigheids gebaseerde distributiefunctie die unicast en multicast verkeer op Layer 2 of Layer 3 pakketheader informatie verspreidt. LACP helpt één enkele LAG te vormen door vele fysieke poorten te bundelen. Het is ook verantwoordelijk voor bandbreedte-vermenigvuldiging, toename in poortflexibiliteit, en in het voorzien van redundantie op verbindingen tussen om het even welke 2 apparaten. Daarnaast helpt dit bij het wijzigen van de snelheid, advertentie, stroomregeling en ook bescherming die gemakkelijk te herkennen is in de LAG-instellingstabel.

Dit document legt uit hoe u LAG op een switch kunt configureren via de Opdrachtlijn Interface (CLI).

Als u niet bekend bent met termen in dit document, raadpleegt u [Cisco Business:](https://www.cisco.com/c/nl_nl/support/docs/smb/switches/Cisco-Business-Switching/kmgmt-2331-glossary-of-non-bias-language.html) [Lijst van termen](https://www.cisco.com/c/nl_nl/support/docs/smb/switches/Cisco-Business-Switching/kmgmt-2331-glossary-of-non-bias-language.html) [van nieuwe termen](https://www.cisco.com/c/nl_nl/support/docs/smb/switches/Cisco-Business-Switching/kmgmt-2331-glossary-of-non-bias-language.html).

Voor instructies hoe u LAG op een switch kunt configureren via de grafische gebruikersinterface (GUI), klikt u [hier.](https://www.cisco.com/c/nl_nl/support/docs/smb/switches/cisco-small-business-500-series-stackable-managed-switches/smb2860-link-aggregation-group-lag-management-and-settings-on-sx500.html?dtid=osscdc000283)

### Toepasselijke apparaten | Versie firmware

- SX500 Series Switches | 2.3.5.63 (<u>laatste download</u>)
- SX350X Series-Switches | 2.3.5.63 (<u>laatste download</u>)
- SX550X Series Switches | 2.3.5.63 ([laatste download\)](https://software.cisco.com/download/home/286281979)

### <span id="page-0-0"></span>LAG-configuratieprocedure

In dit document zijn twee SG550X-24-switches met elkaar verbonden op poorten GE1/0/1 en GE1/0/2. Alle lidstaten moeten dezelfde configuratie en snelheid hebben. De configuratie is ingesteld op beide switches.

Stap 1. SSH aan de switch. De standaardwaarden voor gebruikersnaam en wachtwoord zijn cisco/cisco. Als u een nieuwe gebruikersnaam of wachtwoord heeft geconfigureerd, moet u deze inloggegevens gebruiken.

In dit voorbeeld zullen we de SG550X gebruiken om LAG te configureren. Om te leren hoe te om tot een switch CLI van Cisco door SSH of telnet toegang te hebben, klik [hier](https://www.cisco.com/c/nl_nl/support/docs/smb/switches/cisco-small-business-300-series-managed-switches/smb4982-access-an-smb-switch-cli-using-ssh-or-telnet.html).

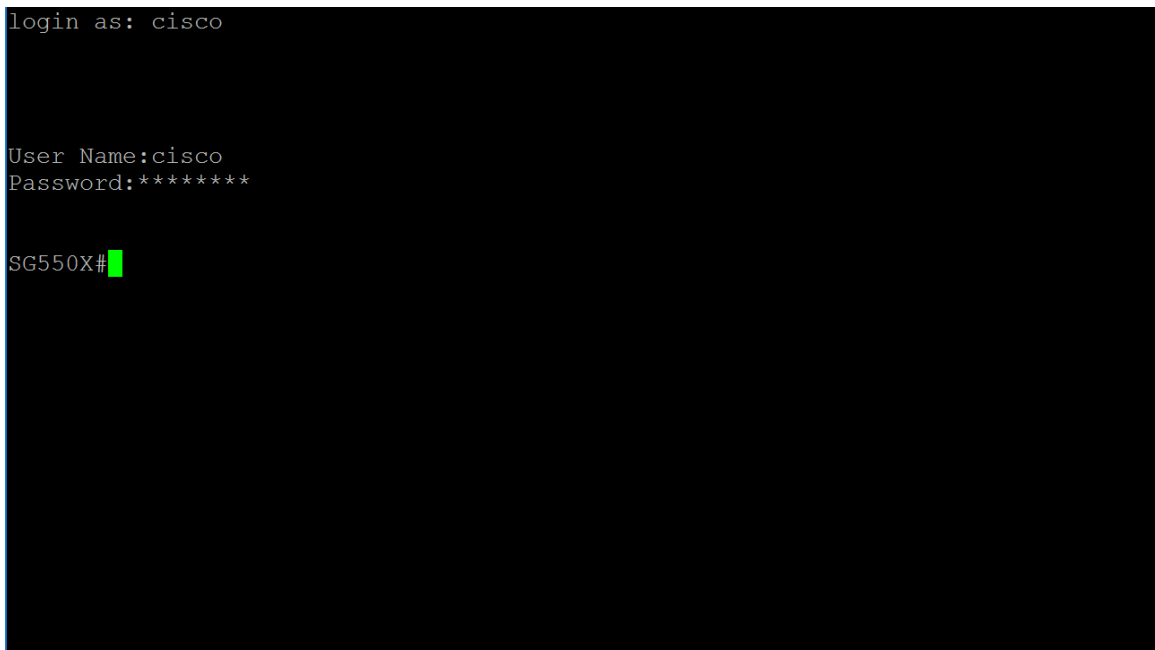

Stap 2. Voer in de modus Geprivigeerde EXEC van de switch de modus Global Configuration in door het volgende in te voeren:

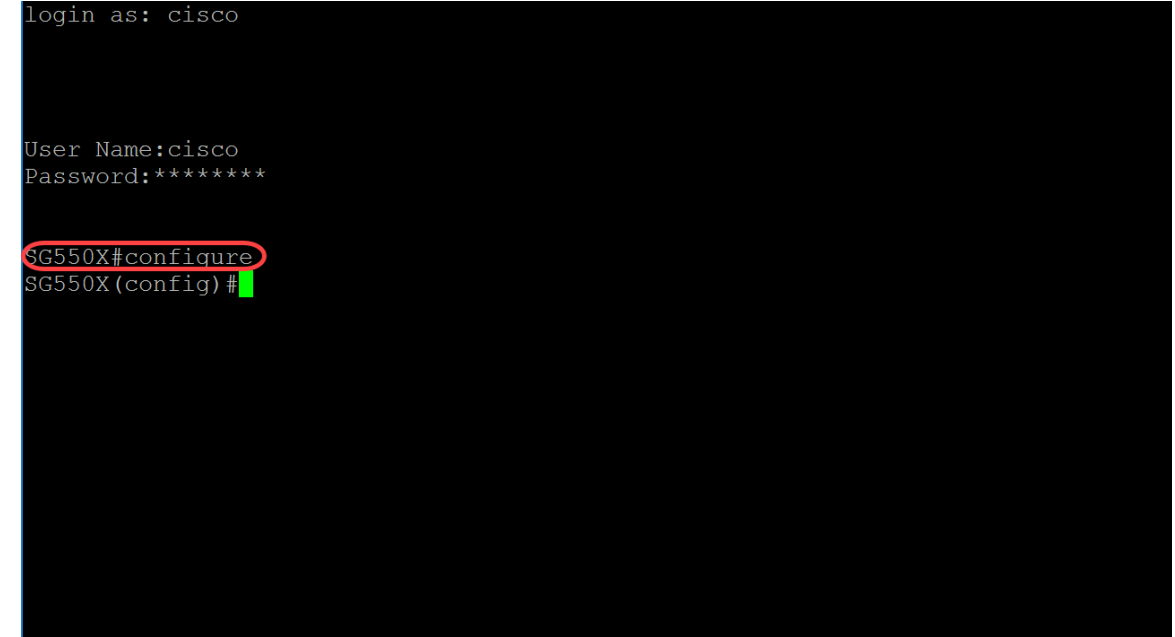

SG550X#configure

Stap 3. Om het beleid voor taakverdeling van het havenkanaliseren te configureren gebruikt u de opdracht voor Global Configuration-mode in het poortkanaal. De parameters zijn gedefinieerd als:

- src-dst-mac poortkanaaltaakverdeling is gebaseerd op de MAC-adressen van de bron en de bestemming.
- $\bullet$  src-dest-mac-ip poortkanaalbelasting is gebaseerd op de bron en bestemming van de MAC en IP adressen.

src-dst-mac is de standaardoptie. In dit voorbeeld laten we het taakverdeling als de standaardoptie achter.

SG550X(config)#port-channel load-balance {src-dest-mac/src-dst-mac-ip}

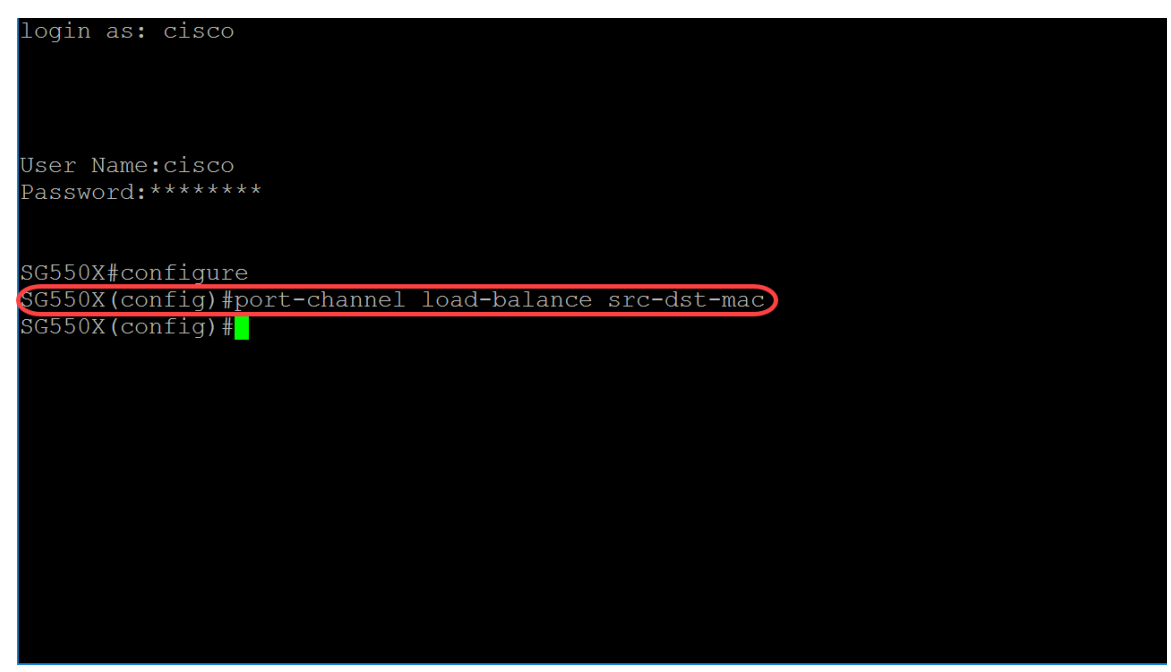

Stap 4. Om een opdracht op meerdere poorten tegelijkertijd uit te voeren, gebruikt u de opdracht Interfacebereik. In dit voorbeeld zullen we poort 1 en 2 van de switch configureren.

SG550X(config)#interface range GigabitEthernet1/0/1-2 Om één interface te configureren gebruikt u de opdracht interface-id.

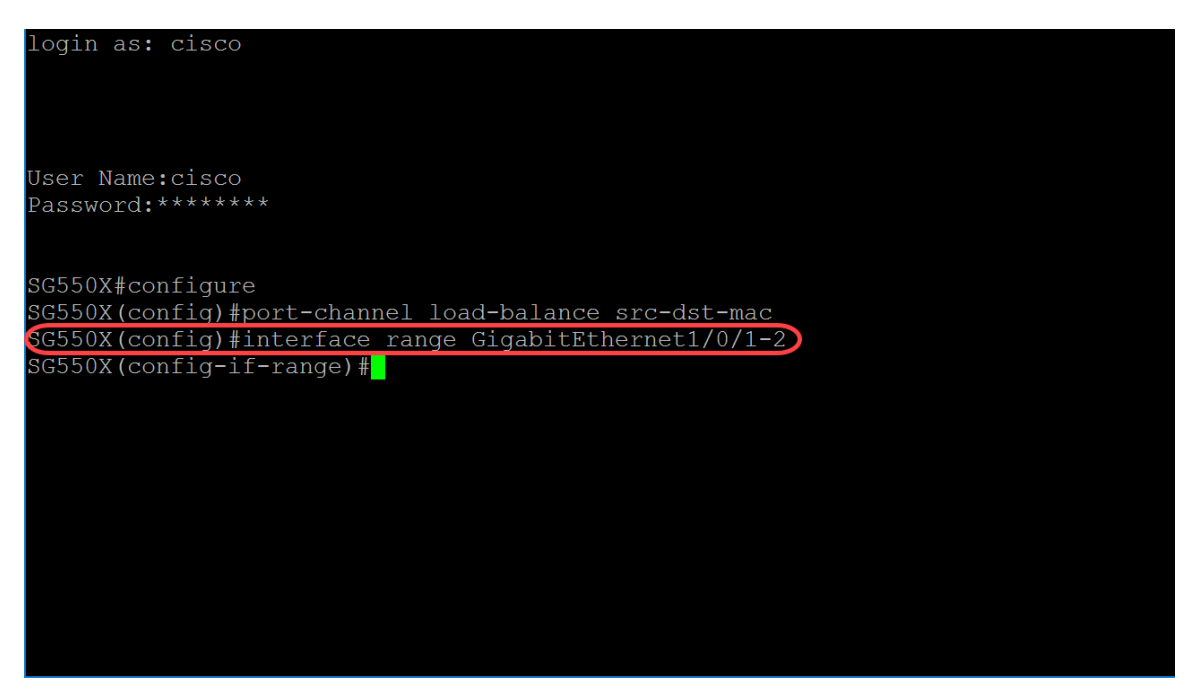

Stap 5. Gebruik de opdracht Configuration-modus voor de automatische onderhandeling voor de snelheid en duplexparameters van een actieve-lid-modus van een bepaalde interface (Ethernet, Port Channel). In dit voorbeeld zullen we de automatische onderhandeling uitschakelen.

SG550X(config-if-range)#no negotiation

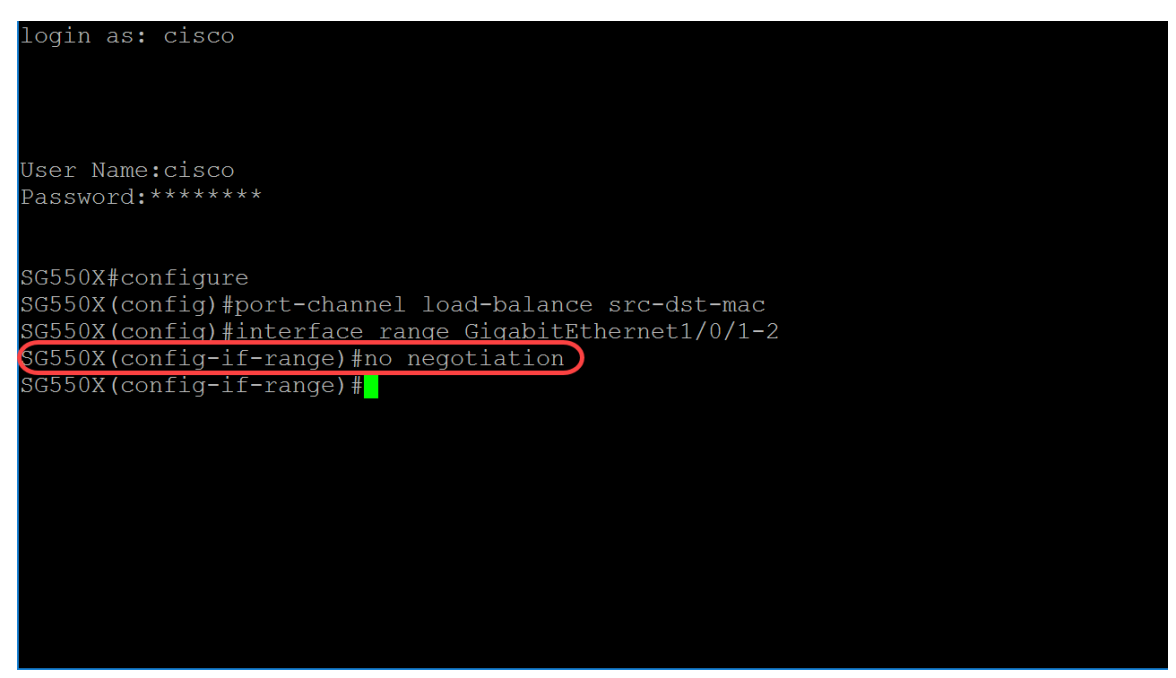

Stap 6. Om een poort te associëren met een poort-kanaal, gebruikt u de opdracht Channel-group Interface Configuration. De parameters zijn gedefinieerd als:

- Poortkanaal Specificeert het nummer van het poortkanaal voor de huidige poort om aan te sluiten.
- Modus Specificeert de modus om naar het poortkanaal te gaan. De mogelijke waarden zijn: Strijdt de haven aan om zich aan te sluiten bij een kanaal zonder een LACP - operatie.Auto - Forceert de haven om zich als gevolg van een LACP-operatie aan te sluiten bij een kanaal.

SG550X(config-if-range)#channel-group *port-channel* mode {on|auto} In dit voorbeeld zullen we kanaalgroep 1 configureren met LACP.

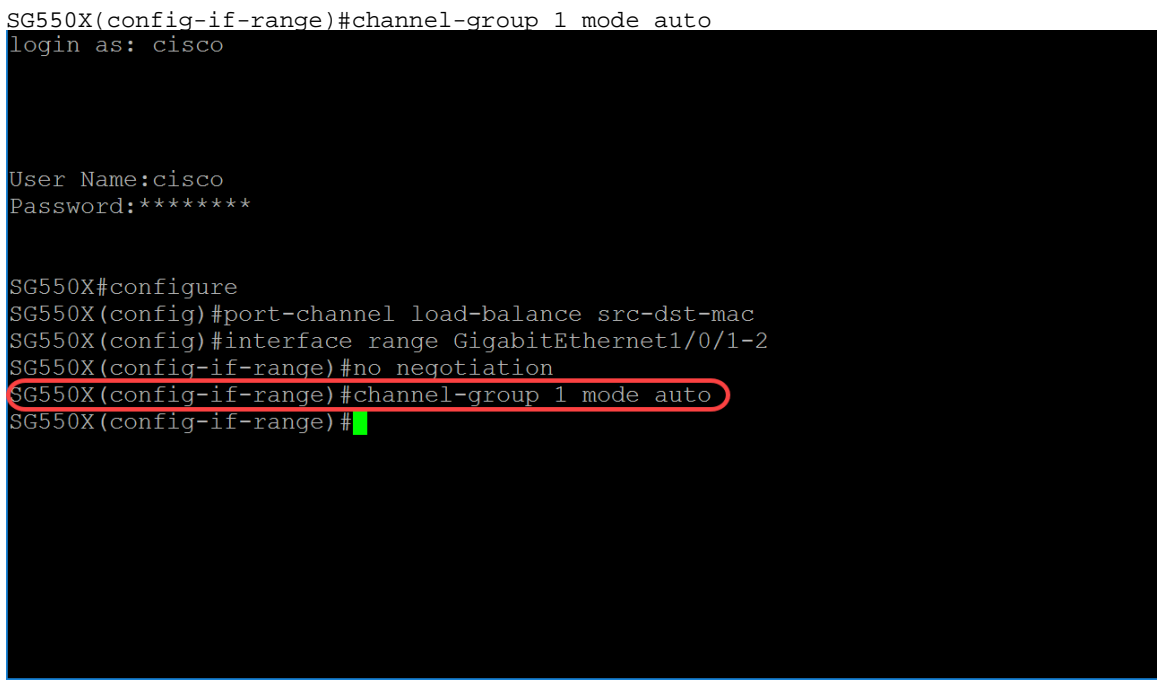

Stap 7. Om de modus Interface Configuration in te voeren om een interface te configureren, gebruikt u de opdracht Global Configuration-modus. In dit voorbeeld, zullen we port-channel 1 configureren.

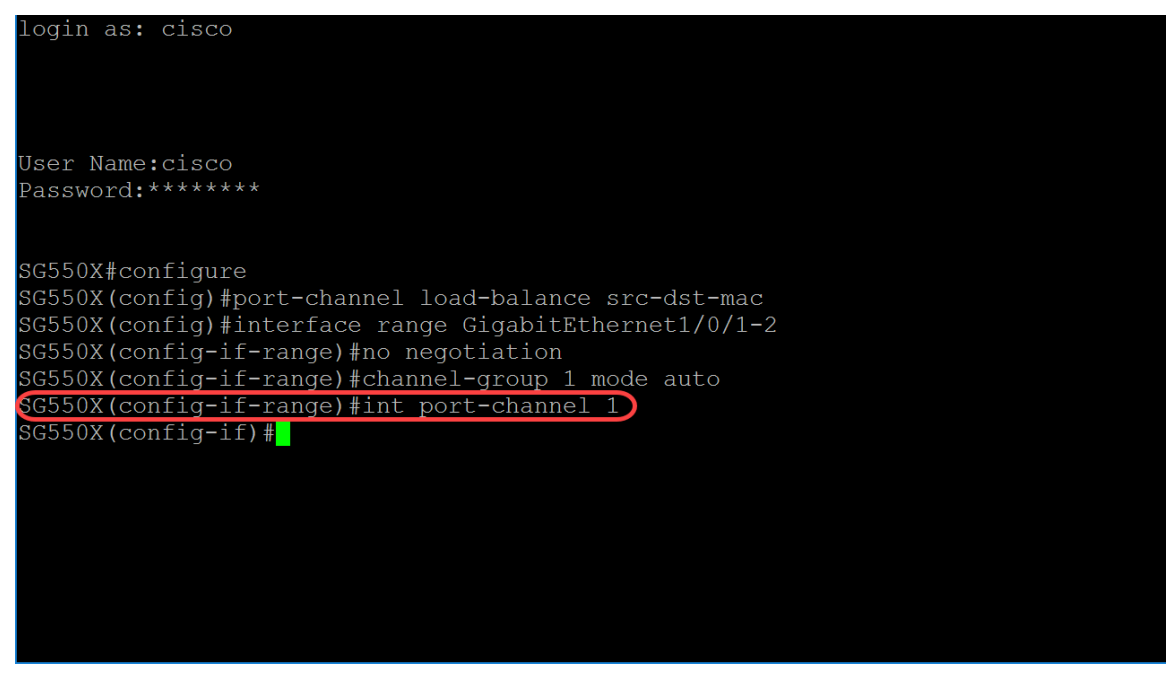

Stap 8. Om de stroomregeling op een bepaalde interface te configureren gebruikt u de opdracht Flow Control Interface (Ethernet, Port Channel) Configuration-modus. Flow control is een functie waarmee het ontvangende apparaat een signaal naar het verzendende apparaat kan sturen dat het verstopt is. Dit vertelt het verzendende apparaat om tijdelijk te stoppen met verzenden om de congestie te verminderen. De parameters zijn gedefinieerd als:

- auto Specificeert automatische onderhandeling over Flow Control.
- on schakelt stroomcontrole in.
- uit schakelt stroomregeling uit.

#### SG550X(config-if)#flowcontrol {auto|on|off}

In dit voorbeeld zullen we stroomcontrole inschakelen.

#### SG550X(config-if)#flowcontrol on

Opmerking: Gebruik het no-formulier van deze opdracht om Flow Control uit te schakelen. Bijvoorbeeld:

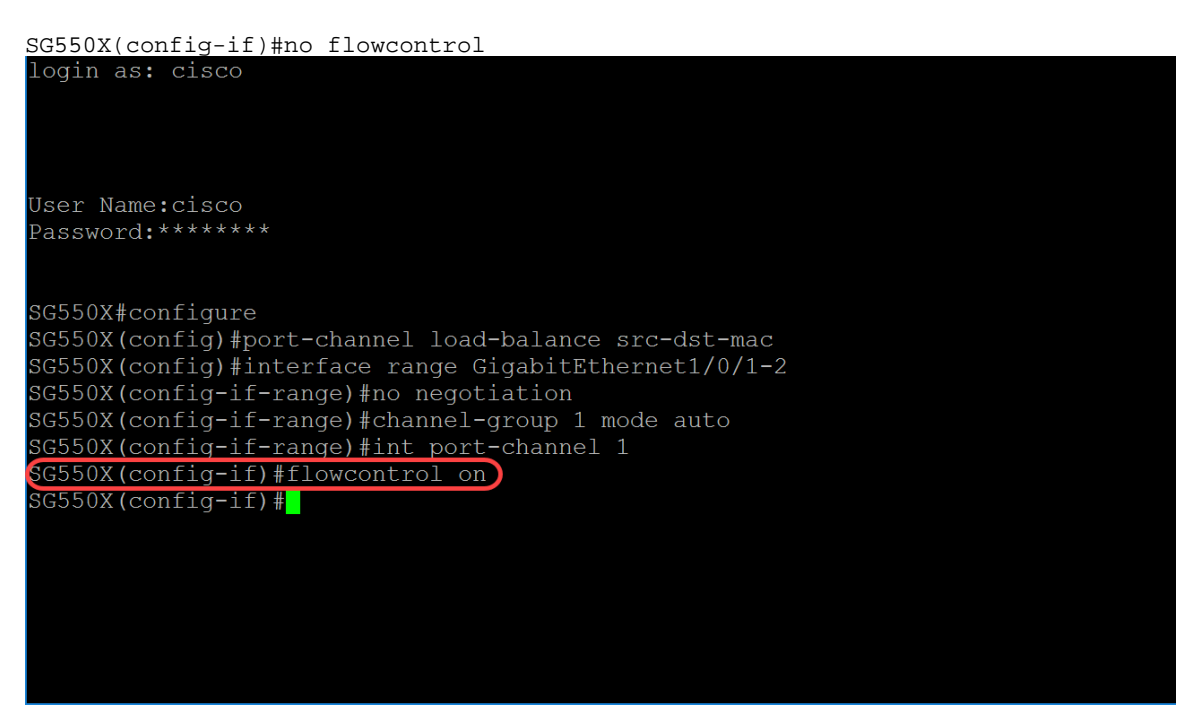

Stap 9. Om een beschrijving aan een interface toe te voegen, gebruikt u de opdracht Description

Interface (Ethernet, Port Channel) Configuration.

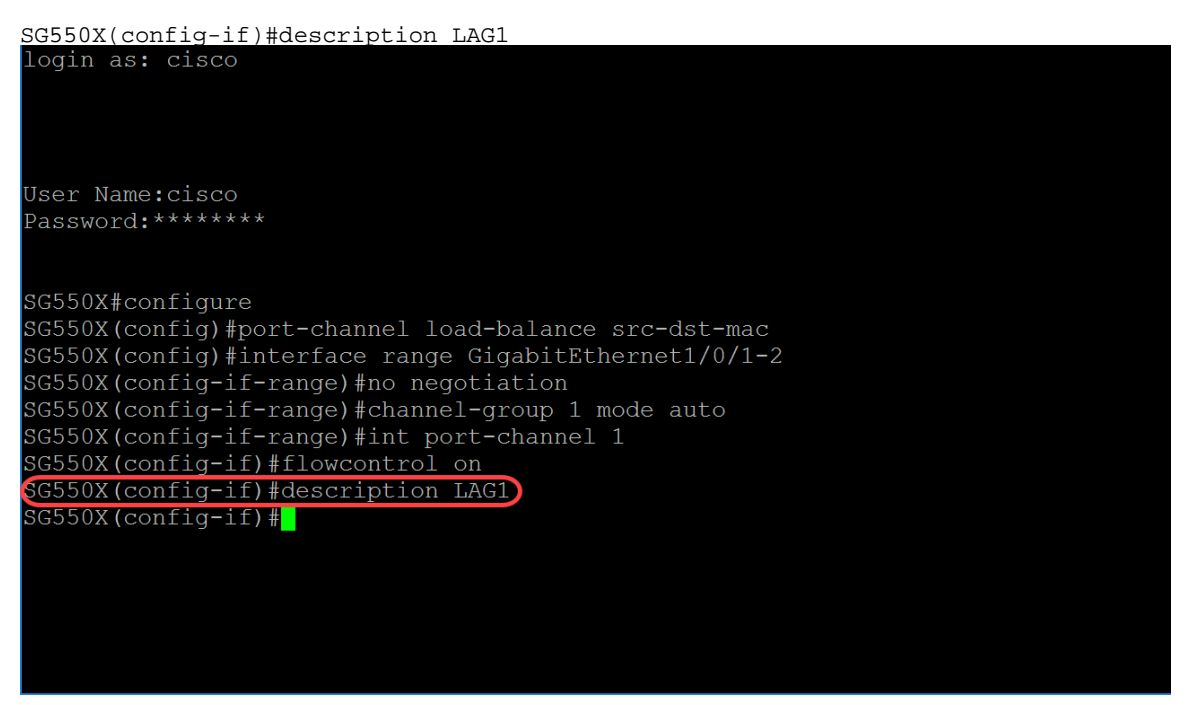

Stap 10. (Optioneel) Een hoofdinterface is een niet-gelabeld lid van één VLAN en kan bovendien een gelabeld lid van een of meer VLAN's zijn. Gebruik de verbindingsslang toegestane VLAN interfaceconfiguratie mode opdracht om VLAN(s) aan/van een boomstampoort toe te voegen of te verwijderen.

SG550X(config-if)#switchport trunk allowed vlan {all|none|add vlan-list vlan-list } In dit voorbeeld hebben we vlan 2-15, 100, 105-115 toegestaan.

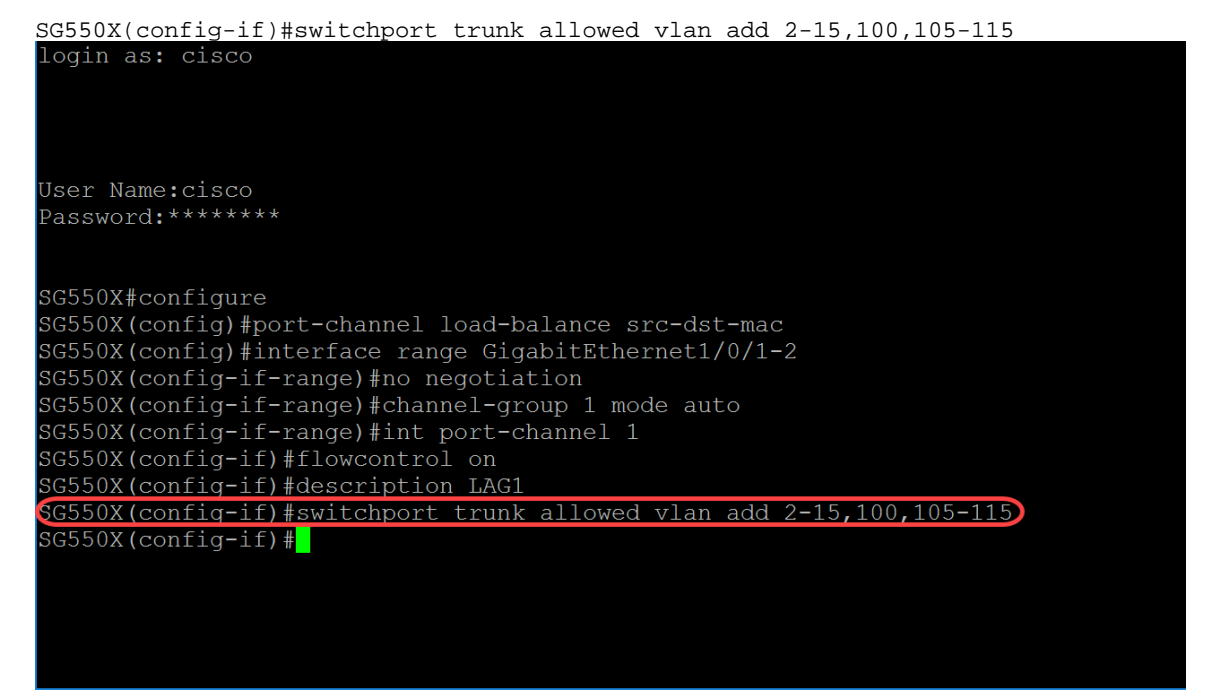

Stap 1. Gebruik de eindopdracht om de huidige configuratie-sessie te beëindigen en naar de bevoorrechte EXEC-modus terug te keren.

SG550X(config-if)#end

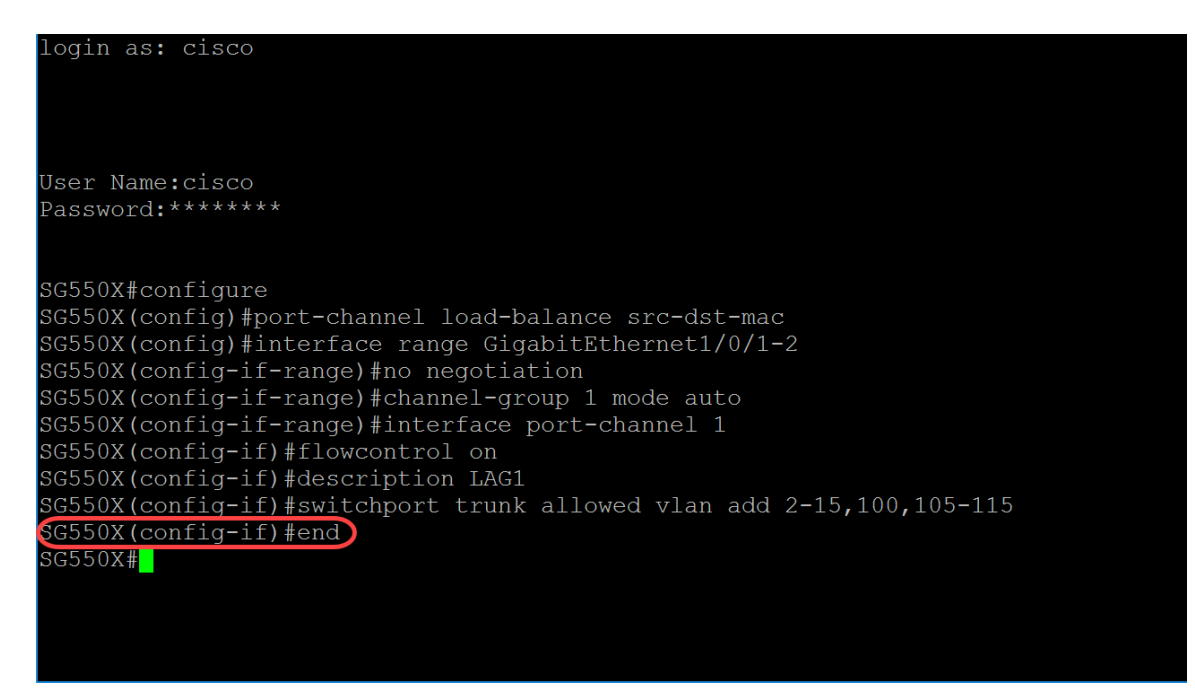

Stap 12. (Optioneel) Om een bestand van een bron naar een bestemming te kopiëren, gebruikt u de opdracht Kopie in Geprigeerde EXEC-modus. In dit voorbeeld zullen we de actieve configuratie kopiëren naar de opstartconfiguratie.

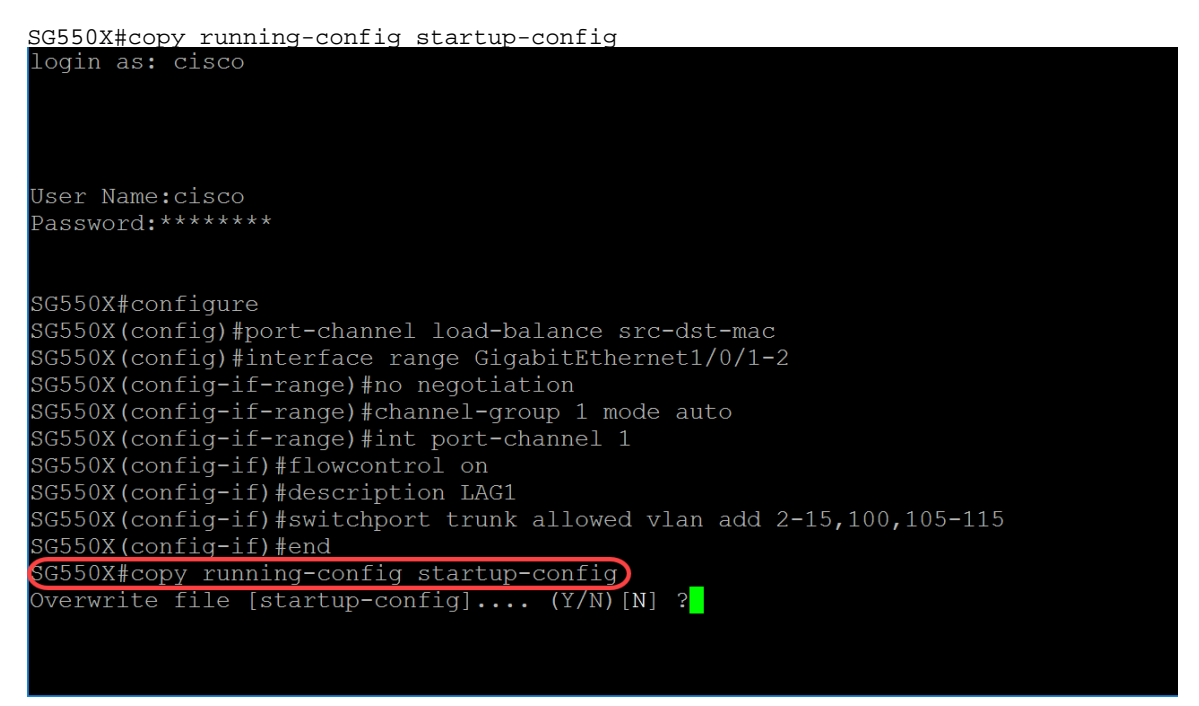

Stap 13. (Optioneel) zal een bericht verschijnen om te vragen of u uw in werking gesteldeconfiguratie wilt overschrijven aan de opstartende-configuratie. Type Y voor ja of N voor Nee. In dit voorbeeld typen we Y.

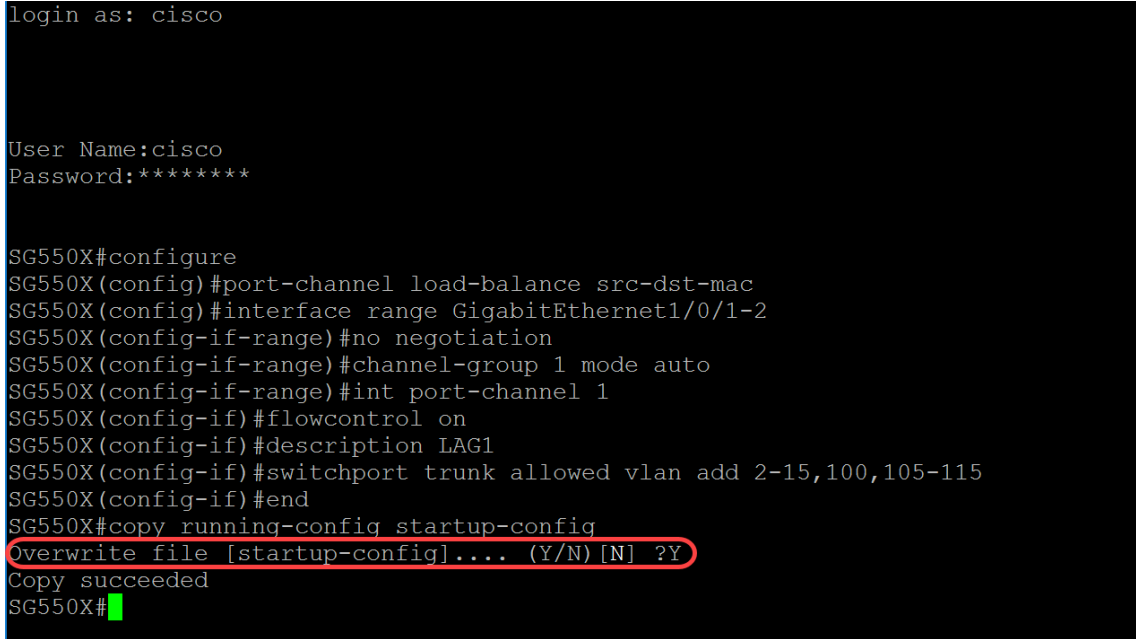

### Link Aggregation Control Protocol (LACP)-opdrachten

Stap 1. Voer in de modus Geprivigeerde EXEC van de switch de modus Global Configuration in door het volgende in te voeren:

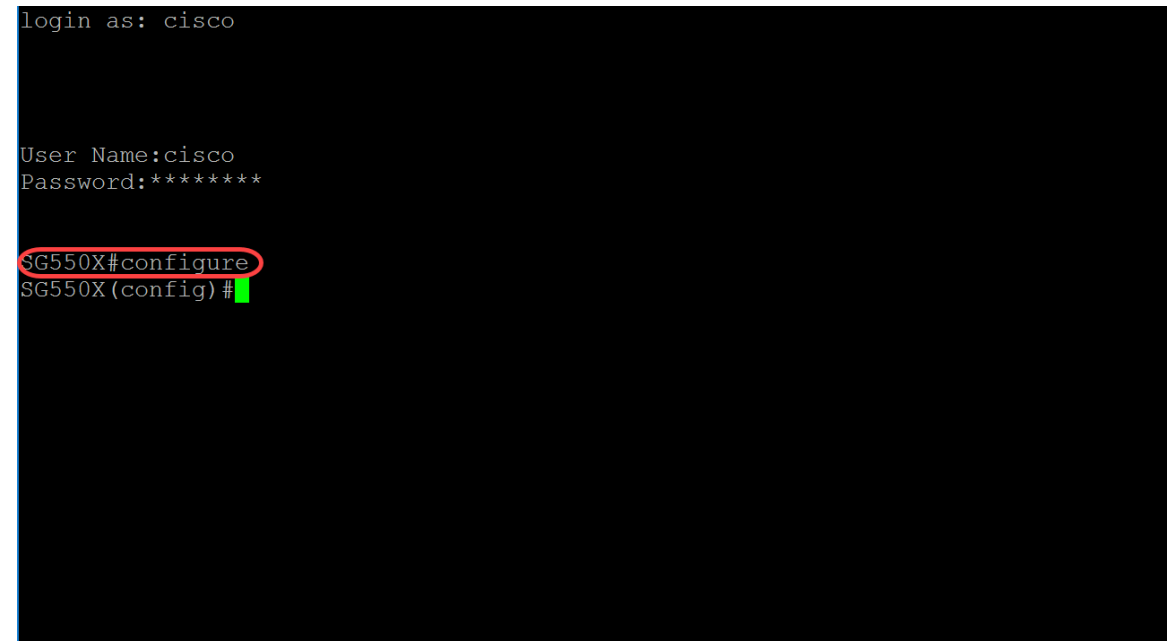

SG550X#configure

Stap 2. Om een opdracht op meerdere poorten tegelijkertijd uit te voeren, gebruikt u de opdracht Interfacebereik. In dit voorbeeld zullen we poort 1 en 2 van de switch configureren.

SG550X(config)#interface range GigabitEthernet1/0/1-2

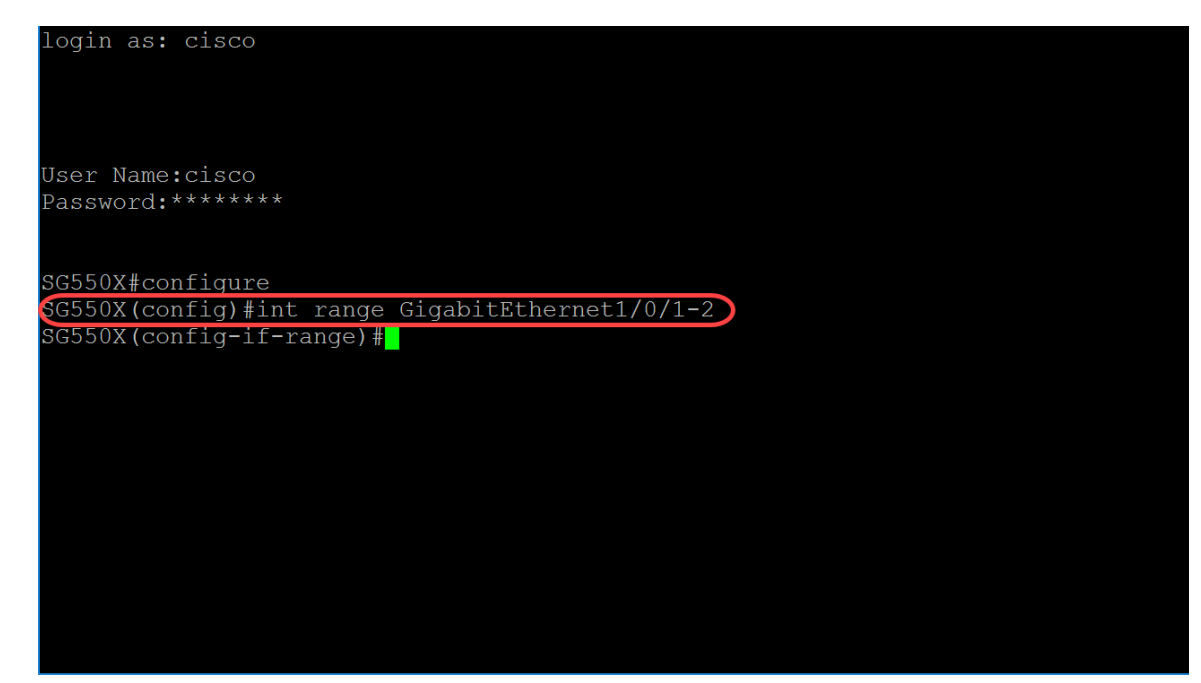

Stap 3. Om de fysieke poortprioriteit in te stellen, gebruikt u de opdracht Intern-prioriteitsinterface (Ethernet) Configuration. Elke haven die om LACP te gebruiken wordt gevormd heeft een LACP havenprioriteit. U kunt een waarde tussen 1 en 65535 configureren. LACP gebruikt de poortprioriteit in combinatie met het poortnummer om de port identifier te vormen. De poortprioriteit wordt gebruikt om te beslissen welke poorten in de stand-by modus moeten worden gezet wanneer er een hardwarebeperking is die voorkomt dat alle compatibele poorten aggregeren. De standaardhavenprioriteit is 1. In dit voorbeeld laten we de havenprioriteit als 1 achter.

SG550X(config-if-range)#lacp port-priority value<br>login as: cisco

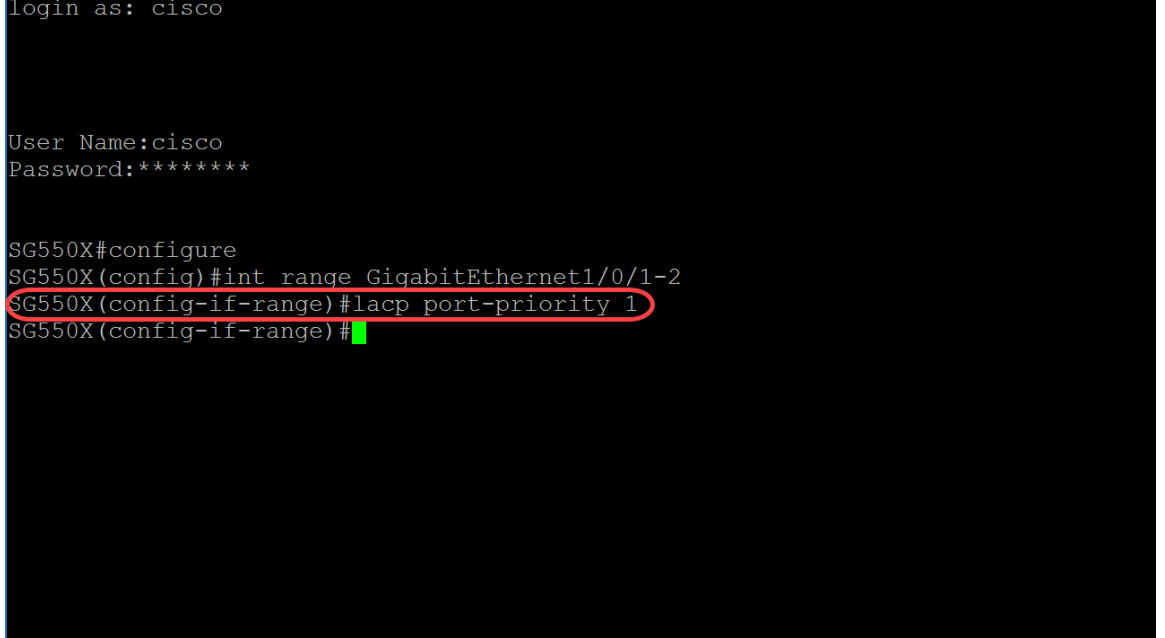

Stap 4. Gebruik de opdracht LACP-indeling (Ethernet) van Configuration om een administratieve LACP-uitvoer naar een interface te toewijzen. LACP timeout is tijdsinterval tussen het verzenden en ontvangen van opeenvolgende LACP protocol data-eenheden (PDU's). Selecteer de periodieke doorgiften van de LACP PDU's, die plaatsvinden bij lange of korte transmissiesnelheid, afhankelijk van de aangegeven LACP-voorkeur. De standaard waarde van poort timeout is lang. De parameters zijn gedefinieerd als:

- long Specificeert de waarde voor lange tijd.
- short Specificeert de waarde voor korte tijd.

SG550X(config-if-range)#lacp timeout {long|short}

We zullen bijvoorbeeld de standaardwaarde van lang gebruiken voor onze LACP-tijd.

SG550X(config-if-range)#lacp timeout long login as: cisco User Name: cisco Password: \*\*\*\*\*\*\*\* SG550X#configure SG550X(config)#int range GigabitEthernet1/0/1-2 SG550X(config-if-range)#lacp port-priority 1 SG550X(config-if-range)#lacp timeout long SG550X(config-if-range)#

Stap 5. Om een modus te verlaten en de gebruiker naar de volgende hogere modus in de CLImodus te brengen, gebruikt u de exit-opdracht.

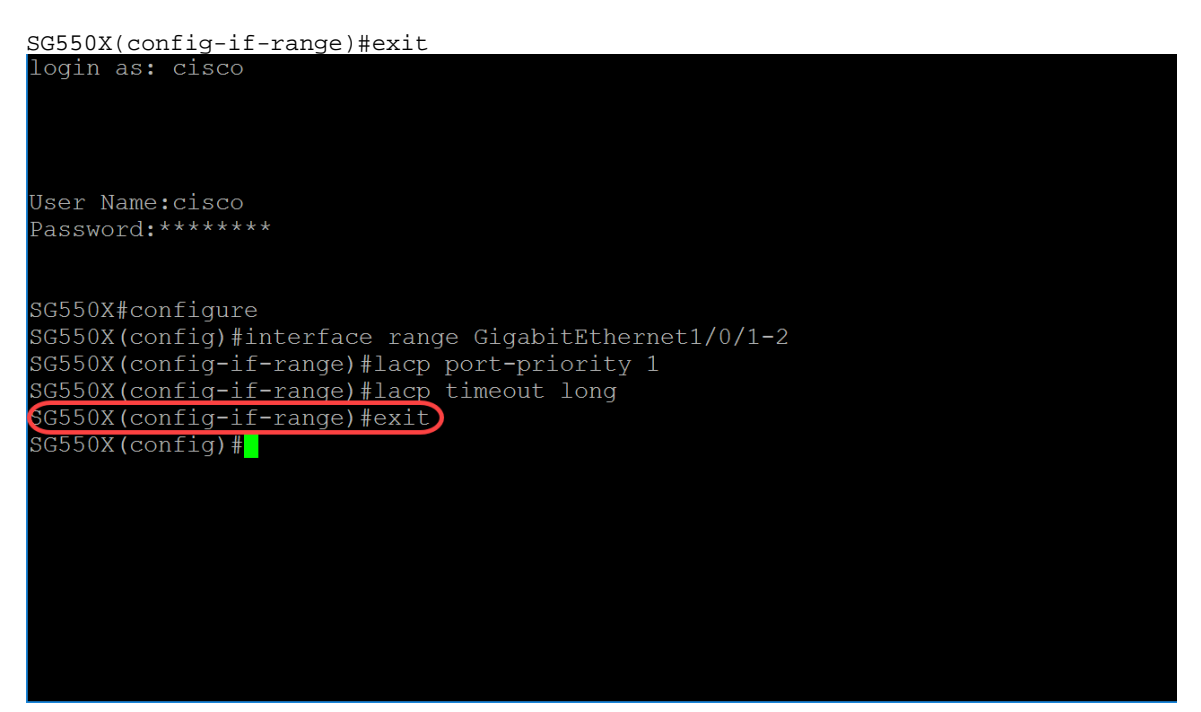

Stap 6. Gebruik de opdracht Global Configuration om de systeemprioriteit in te stellen. Om de standaardconfiguratie te herstellen, gebruikt u de no-vorm van deze opdracht. LACPsysteemprioriteit moet worden ingesteld op elke switch die LACP beheert. Ze kunnen automatisch of via de CLI worden ingesteld. LACP gebruikt de systeemprioriteit met het MAC-adres van de switch om de systeem-ID te vormen en ook tijdens onderhandelingen met andere systemen. De standaardsysteemprioriteit is 1. In dit voorbeeld gebruiken we de standaardwaarde van 1.

SG550X(config-if-range)#lacp system-priority *value*

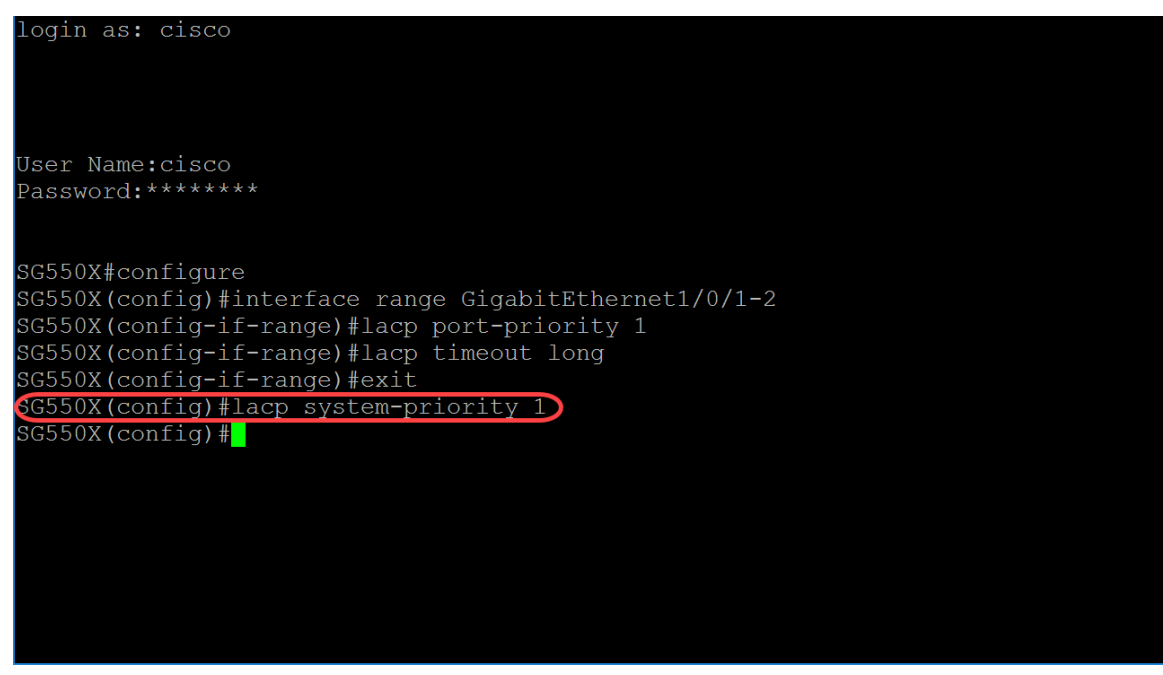

Als u de actieve configuratie voor het opstartbeeld wilt opslaan, volgt u stap 11-13 in de vorige sectie: [LAG-configuratieprocedure.](#page-0-0)

### **Conclusie**

U had LAG op uw interfaces nu moeten configureren via de CLI.

Stap 1. Controleer of uw poortkanaal is gemaakt. Gebruik onderstaande opdracht:

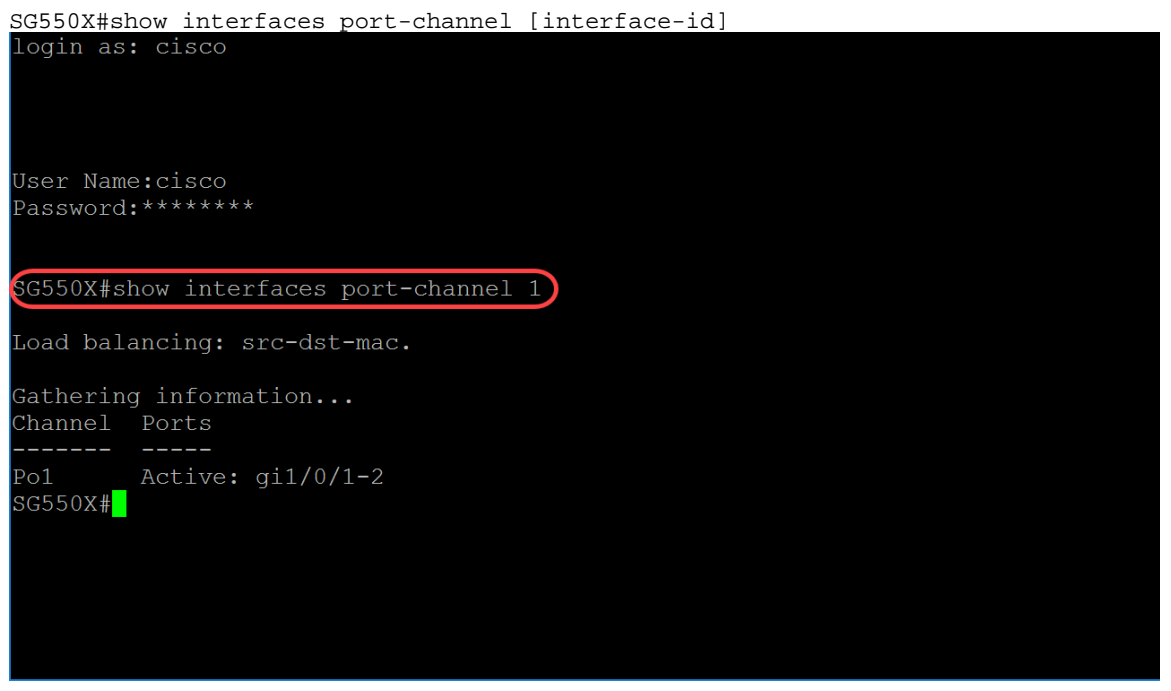

Stap 2. Om LACP-informatie voor alle Ethernet poorten of voor een specifieke Ethernet poort te tonen, gebruik het bevel van de showlacp Privileged EXEC mode.

SG550X#show lacp *interface-id* [parameters|statistics|protocol-state] In dit voorbeeld zullen we kijken naar de GE1/0/1-statistieken voor de LACP.

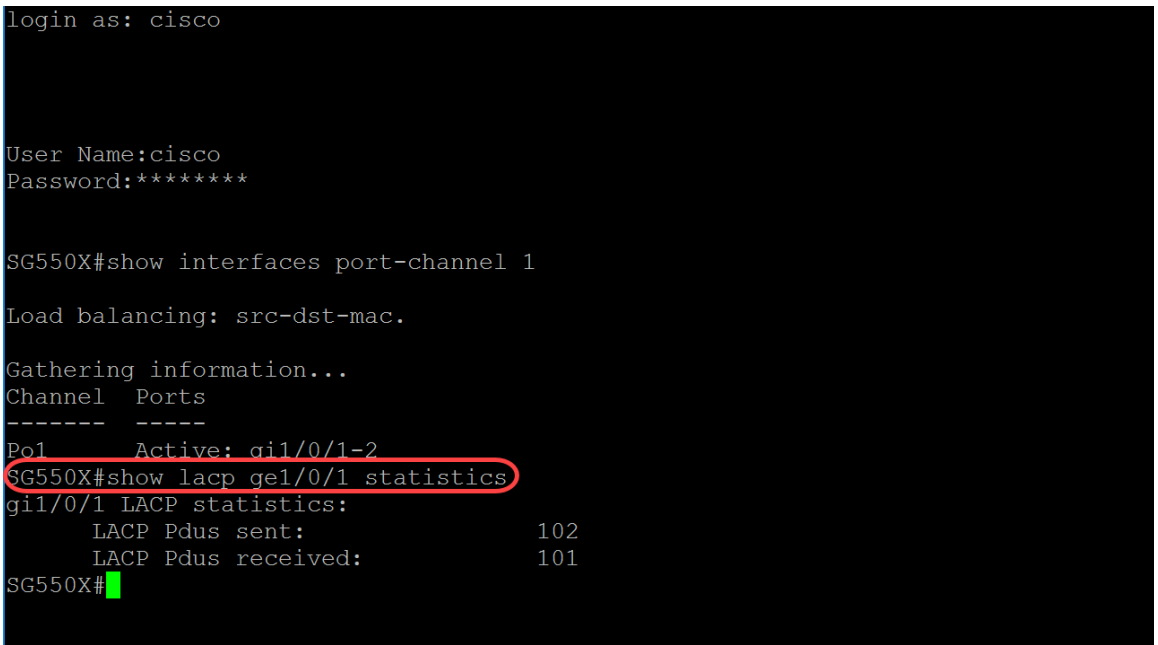

Stap 3. Om LACP-informatie voor een haven-kanaal te tonen, gebruik de van het showlacp havenkanaal Privileged EXEC mode opdracht.

SG550X#show lacp port-channel[*port\_channel\_number*]

De opdracht hieronder is de opdracht die we gebruikten om LACP-informatie voor een poortkanaal weer te geven.

SG550X#show lacp port-channel 1

Het MAC-adres is in het onderstaande beeld vervaagd.

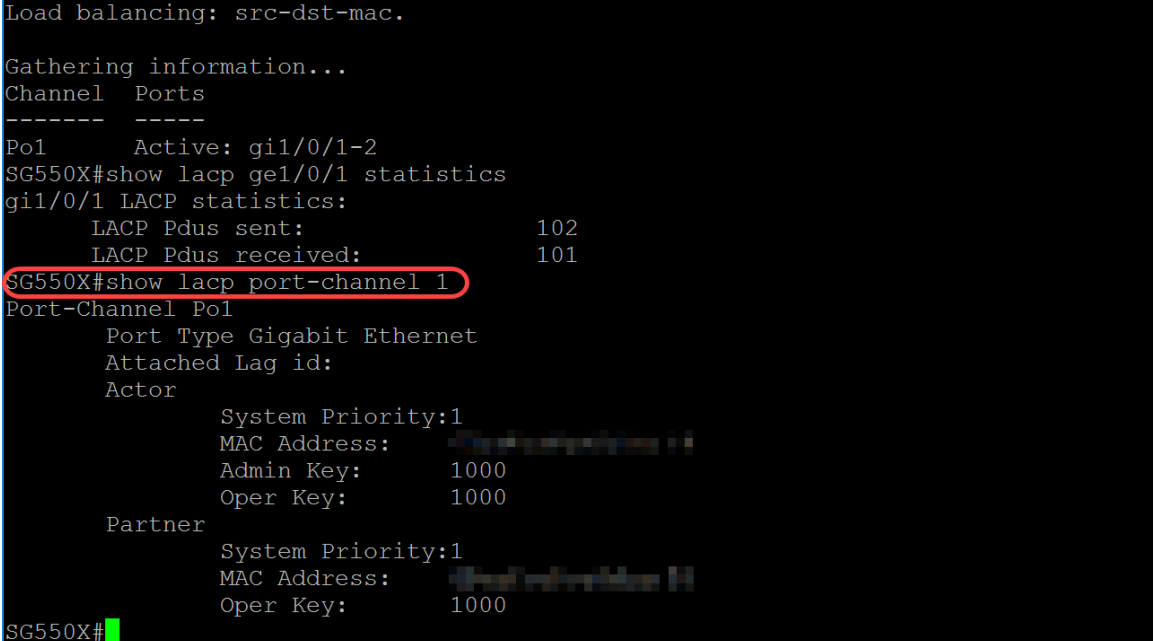